Designed and written by

## **GEOFF CABLE** The creators and **& GARY CROUCH**

administrators of the

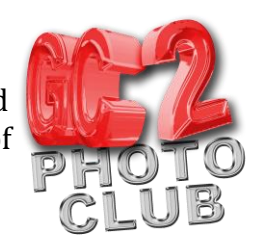

## **Making a Panorama in Photoshop**

This information sheet is designed as a supplement to the GC2 Photo Club video on the same subject. It is provided to help reinforce learning and as a reference document for you to keep.

When taking a series of photos for a panorama a tripod is a big help and is recommended, however Photoshop is so sophisticated these days that you can shoot hand held and let Photoshop align them for you, as I have done with the photographs used in the video and to illustrate this article, Figure 1 shows a screenshot from the video.

When shooting a panorama, the most important thing is to make sure that the images overlap (the more the better), as a guide about 30% of your photo should overlap onto the next one.

I like to take a shot of my thumb pointing up before the first image and after the last one, as in Figure 1, this helps me to locate the set of images taken for my panorama in my folder of files. It is also a positive sign that they are okay. If I make a mistake at any time I take a photo of my thumb pointing down, so that I know the set of images preceding the thumb down image are rejected.

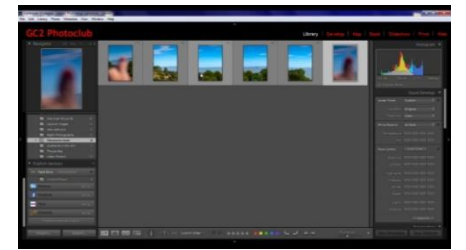

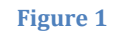

I recommend shooting in full manual mode and keeping to the same aperture for each shot, in order that you get an even depth of field across all the images. Also try to keep the exposures evenly balanced by avoiding changing lighting conditions.

Turn your camera around to portrait format to avoid getting a too long and thin image, unless that is an effect you're looking to achieve.

Keep the camera steady and try to shoot everything from the same angle to avoid too much distortion in your final image.

I also recommend that you shoot in RAW format to get maximum quality, however Photoshop will make the panorama using jpegs in exactly the same way.

If you need to make any adjustments to your images it is best to do this now in the Lightroom Develop module or the Photoshop RAW filter in order to save time later. Make sure that any edits you make all match each other through the range of images. You can make any adjustments you require to the final image as well but I prefer to do

## panoramic image. With Photoshop open and nothing selected in your window

Now for the fun part, letting Photoshop blend them into a

**& GARY CROUCH**

them first and to make sure they all match before letting Photoshop blend them

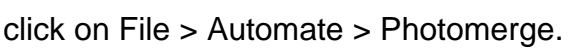

In the dialogue box that appears tick or checkmark the boxes: Blend images together, Vignette removal and Geometric distortion correction. Then click on Browse to locate the images in your finder or folder (they will be the ones between your thumbs up photos)

Select your set of images (by Ctrl or Shift clicking on them) then click OK at the top right of the dialogue box.

**Figure 3**

together.

Allow a few seconds for Photoshop to work its magic (it can take a little time, depending on how many images you have and the quality of them).

Now click on the Layer menu and select Merge Layers.

Now crop out any unwanted areas that have not aligned, or use any other tools such as Content Aware Fill or Clone and Heal, to tidy up your final image before saving to disk.

We hope you found this information sheet useful,

visit our web site at www.gc2photoclub.com for more tutorials and information.

Don't forget to subscribe to our newsletter for the latest updates.

Bye for now

Geoff and Gary

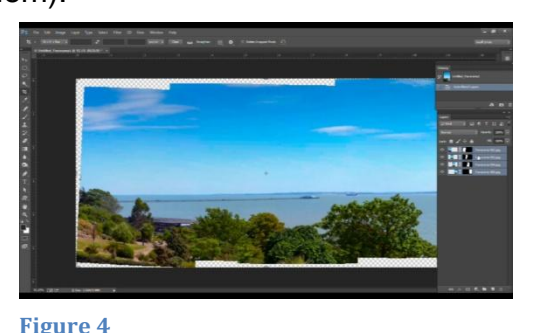

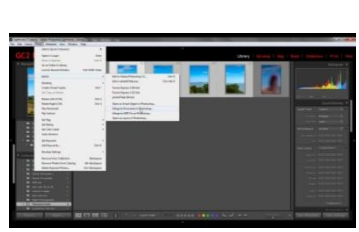

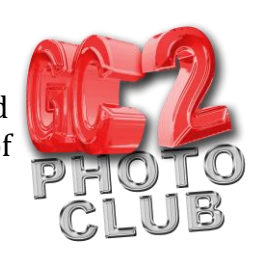

Designed and written by

**GEOFF CABLE** The creators and administrators of the

**Figure 2**